## **Návod na zmenšenie fotografie pre vloženie na stránky**

Ak vlastníte nejaký program na úpravu fotografií, potom bude určite obsahovať funkciu na zmenu rozmerov (resize) fotografie.

Ak takýto program nemáte, doporučujem stiahnuť si program IrfanView. Jeho používanie je úplne zadarmo a na úpravu základných parametrov fotografie celkom postačujúci. Program je možné stiahnouť tu. Po výzve programu zvoľte "Uložiť" a po stiahnutí súboru vyberte "Otvoriť" pre inštaláciu programu. Inštalácia je jednoduchá, stačí odklikávať tlačítko "Ďalší". IrfanView spustíte rovnako ako ostatné programy. Teraz máte všetko pripravené pre úpravu fotografií.

## **Postup pre úpravu**

Po spustení programu zvoľte z menu ponuku **File -> Open** (klávesová skratka O) Vyberte v zozname súbor, ktorý chcete upraviť.

Po otvorení vyberte v menu **Image-> Resize/Resample** (klávesová skratka CTRL+R)

Objaví sa vám následovné okno:

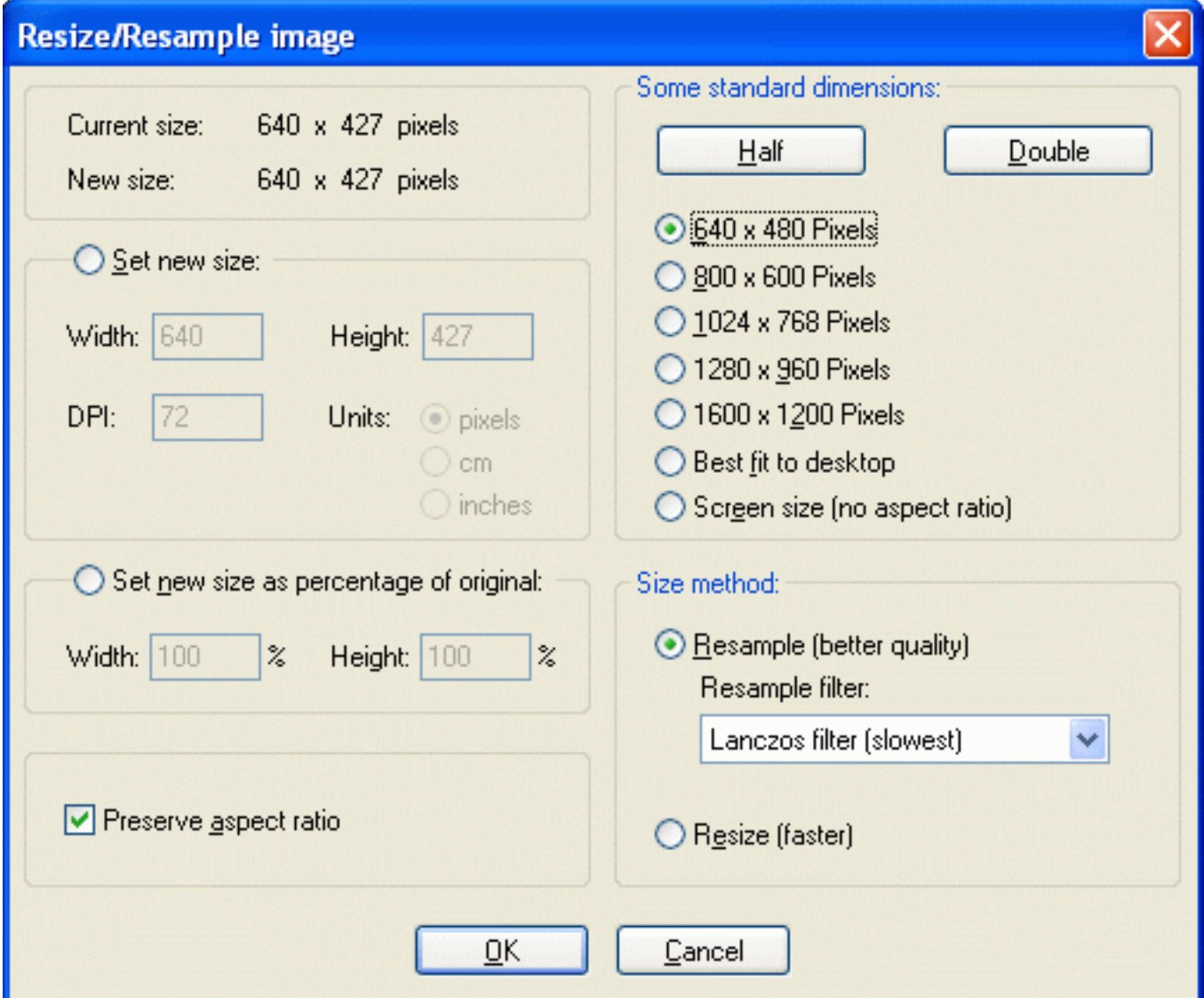

V ňom zaškrtnite voľbu **640x480**, to je postačujúca veľkosť pre vloženie na naše stránky. Po potvrdení voľby sa vám ukáže už zmenšená fotografia. Pre dosiahnutie lepších výsledkov môžete fotografiu zaostriť.

To uskutočnítete voľbou **Image->Sharpen** (alebo kombináciouí kláves SHIFT+S)

Ak sa vám zaostrenie či iná úprava nepodarí, môžete použíť funkciu Späť, ktorú nájdete v menu pod položkou **Edit->Undo** (klávesa CTRL+Z).

Teraz už stačí len upravenú fotografiu uložiť na disk. To uskutočnítete v menu **File->Save** (pre uloženie pod rovnakým názvom) alebo ponukou **File->Save as** (pre uloženie súboru pod iným názvom).

Pri ukladaní nastavte kvalitu obrázku na hodnotu **70** (Toto nastavenie sa vám objaví vedľa zoznamu súboru). Táto hodnota je celkom postačujúca pre väčšinu fotografií pre internet. V prípade straty kvality fotografie zvoľte vyššie číslo (max. 80)

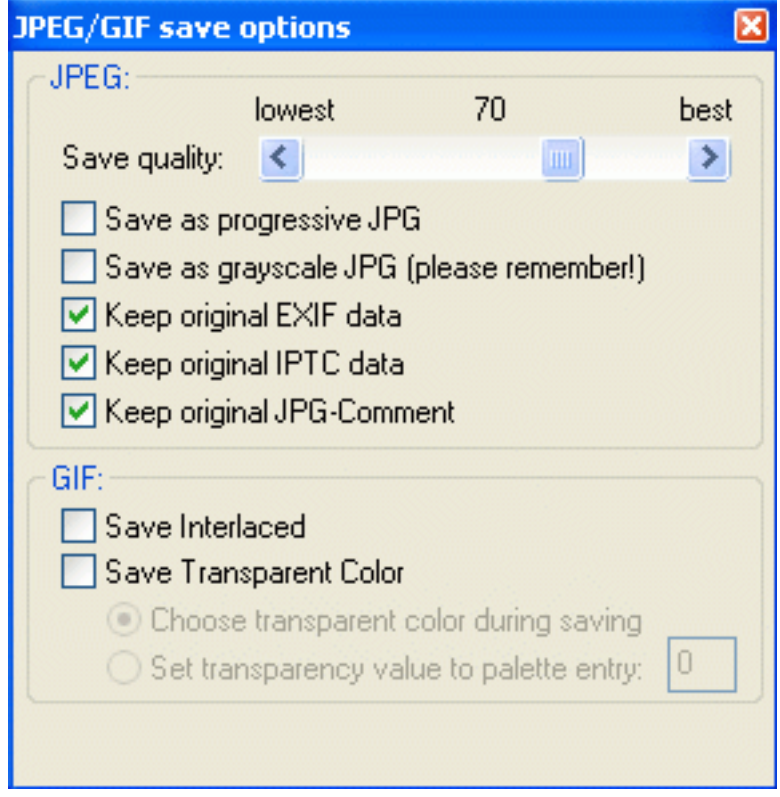

Teraz už máte fotografiu pripravenú k vloženiu na naše stránky.

Program a čeština ke stažení na <http://www.irfanview.cz/download.php>